# Demonstration For e-Courses Portal

UNIVERSITÉ ANTONINE – BAABDA

- **Portal Access**
- **Instructors Account** 
	- Upload Syllabus
	- Create projects

- Portal Access
- **Students Account** 
	- Download Syllabus
	- Upload Projects

### **Portal Access**

#### **Site URL:** *ecourses.ua.edu.lb*

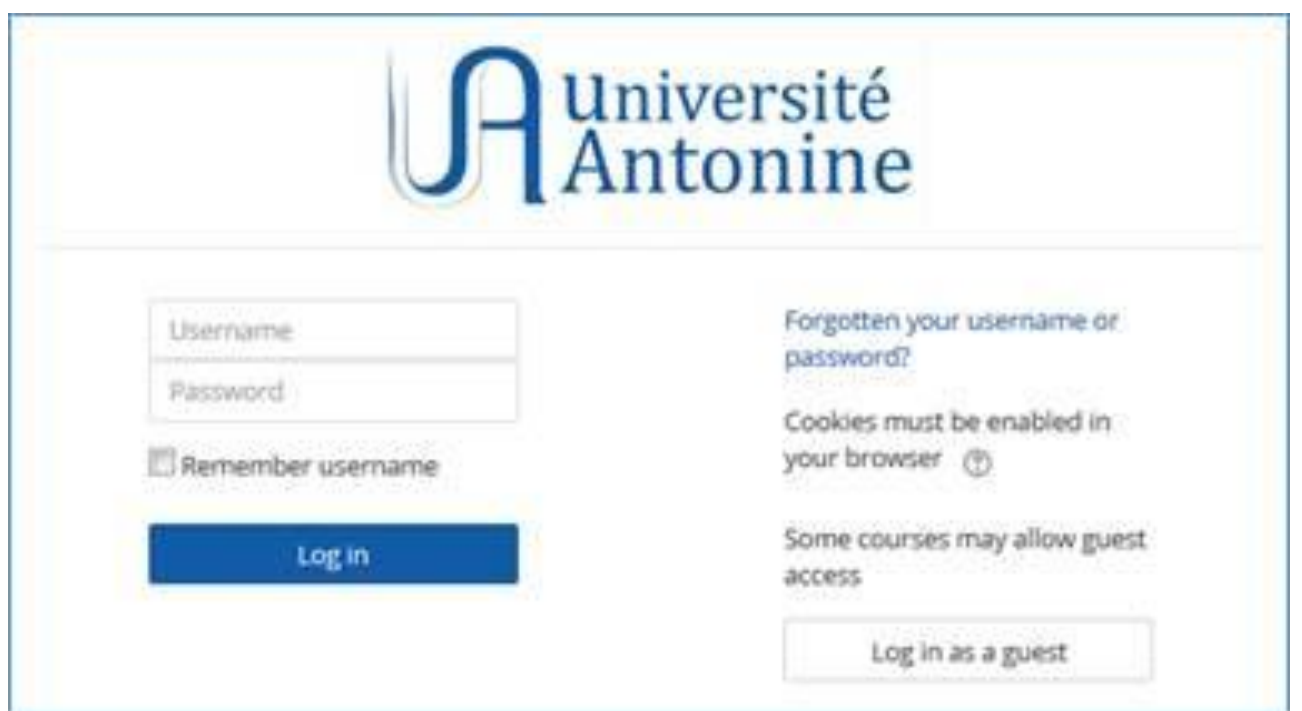

- **Portal Access**
- **Students Account** 
	- Download Syllabus
	- Upload Projects

### **Download Syllabus**

#### **Step 1 :** Chose the course

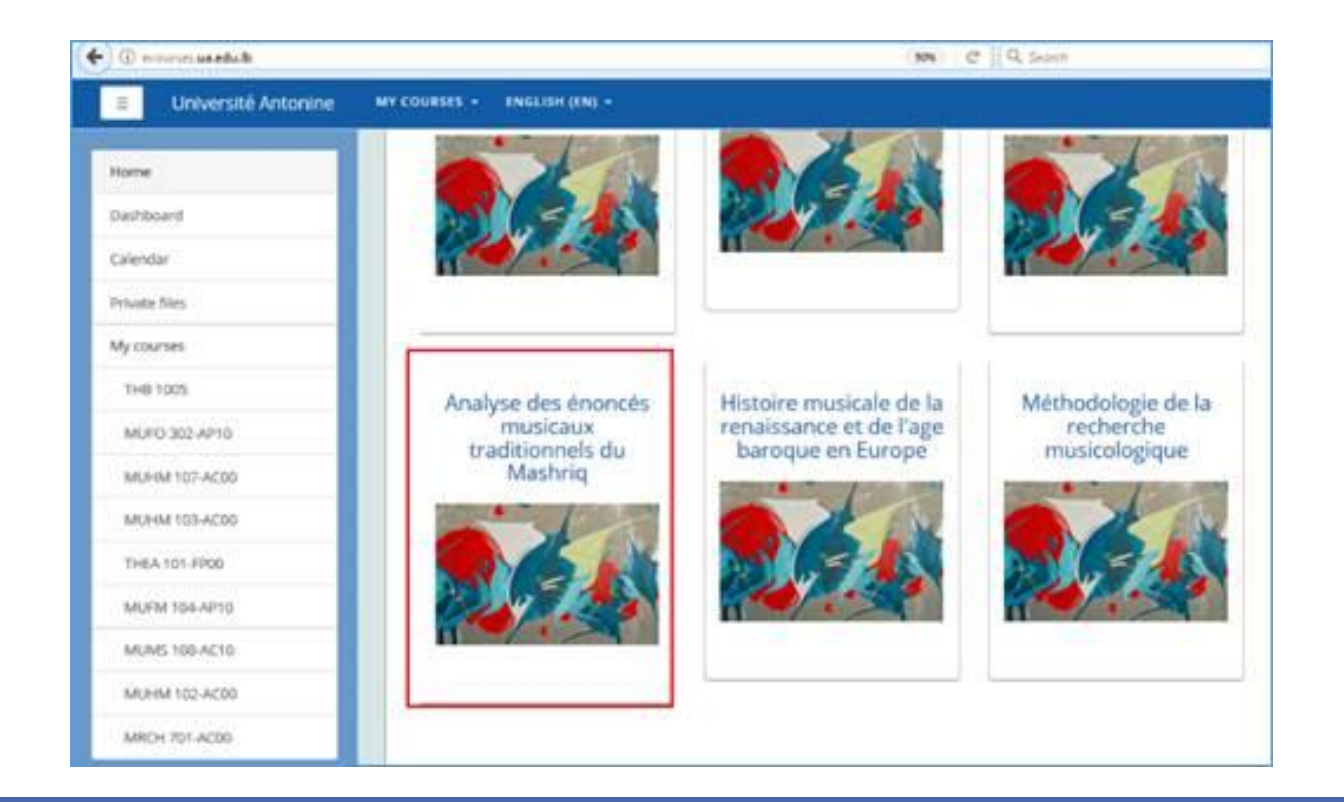

### **Download Syllabus**

#### **Step 2 :** download the document

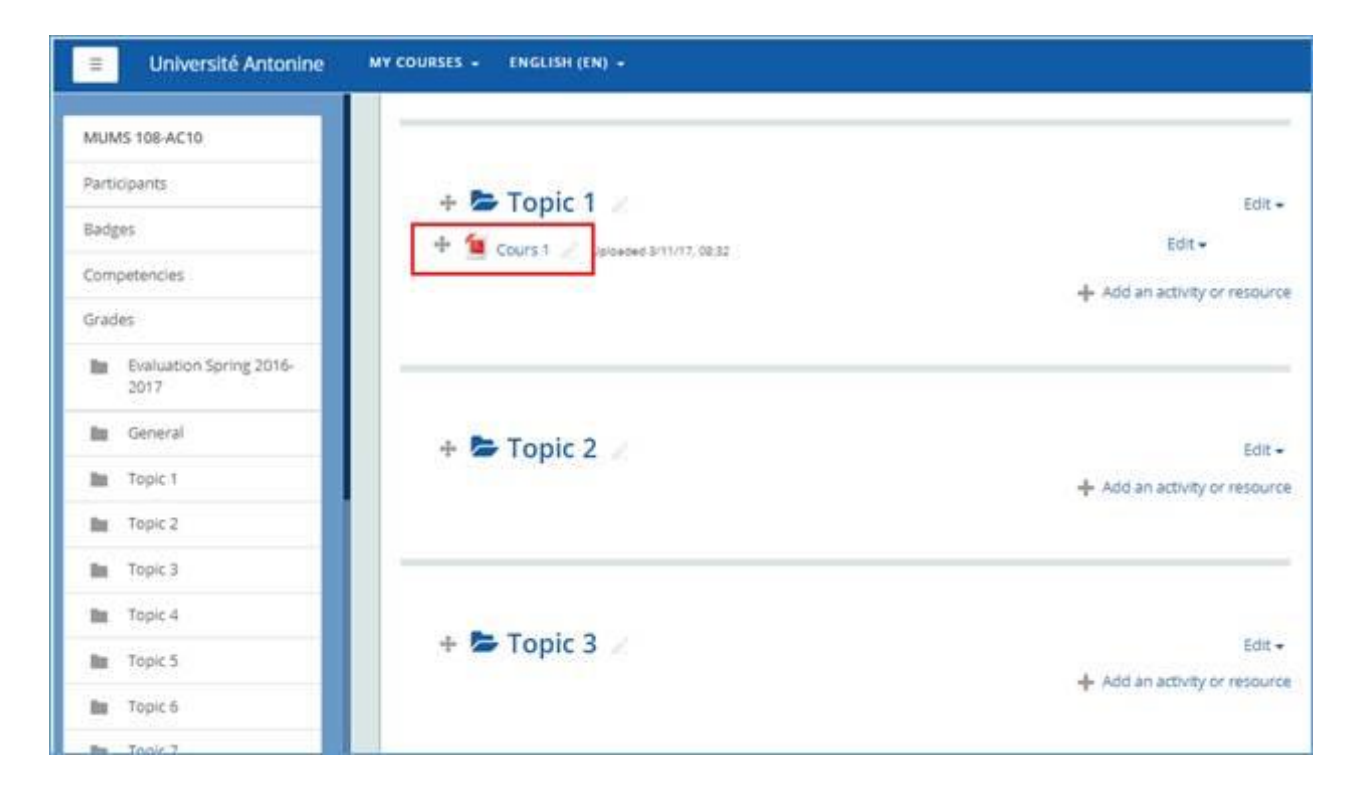

- **Portal Access**
- **Students Account** 
	- Download Syllabus
	- Upload Projects

#### **Step 1 :** choose the course

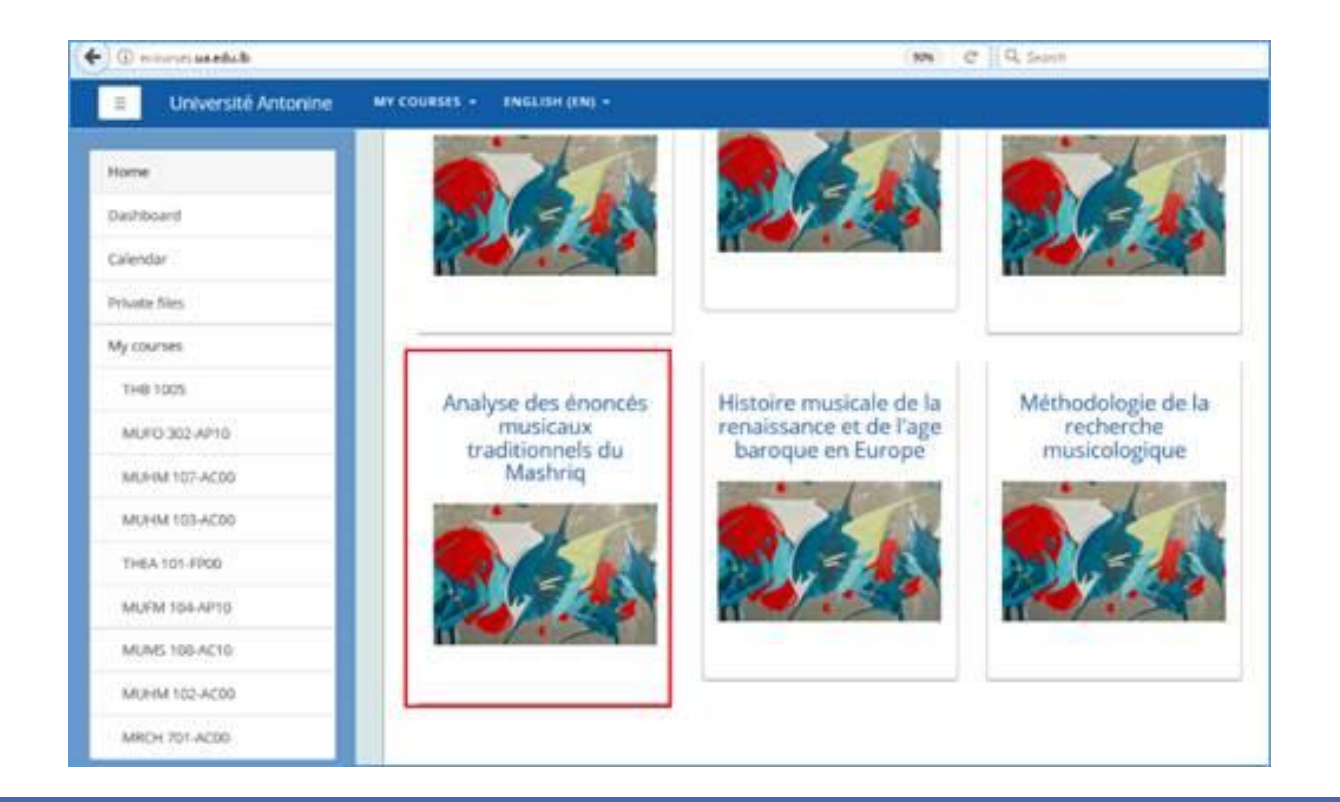

#### **Step 2:** choose the project

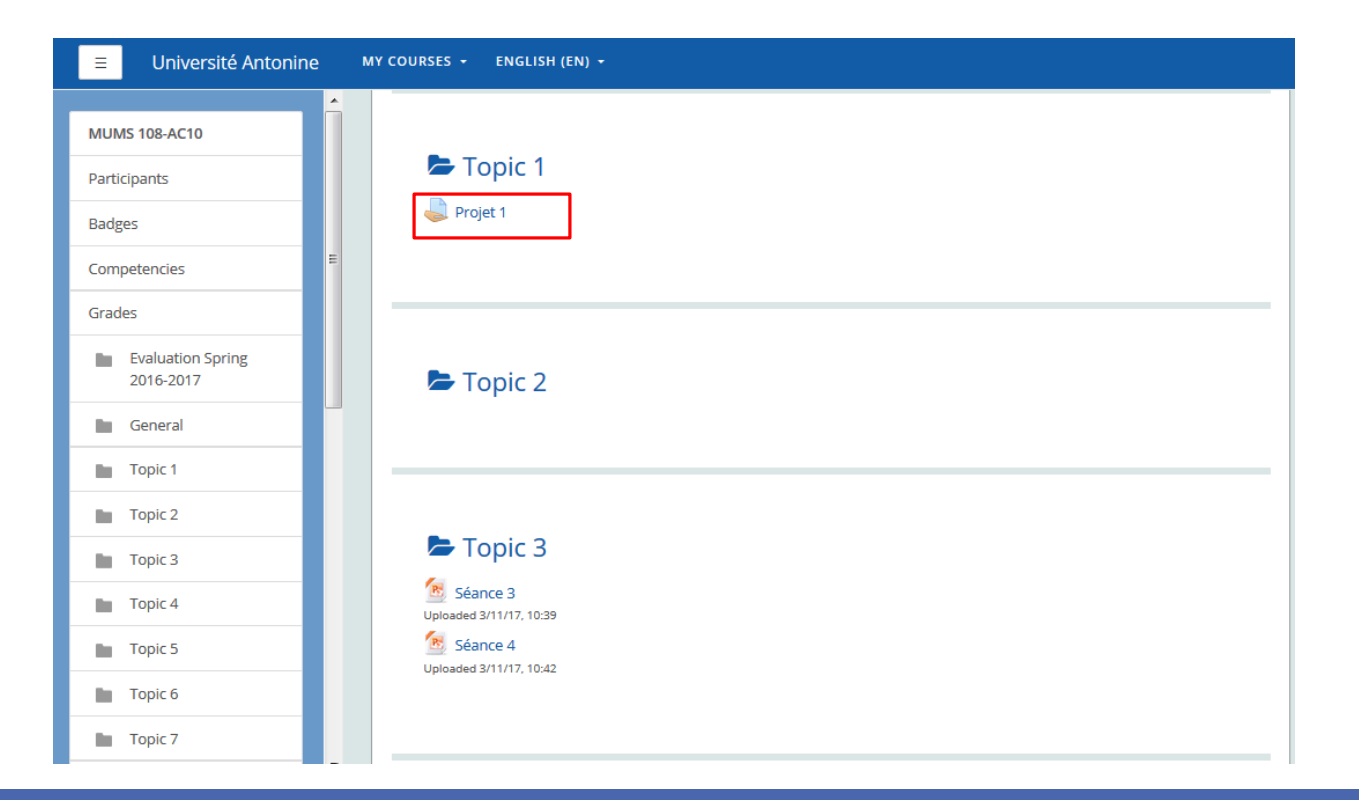

#### **Step 3 :** Add a document

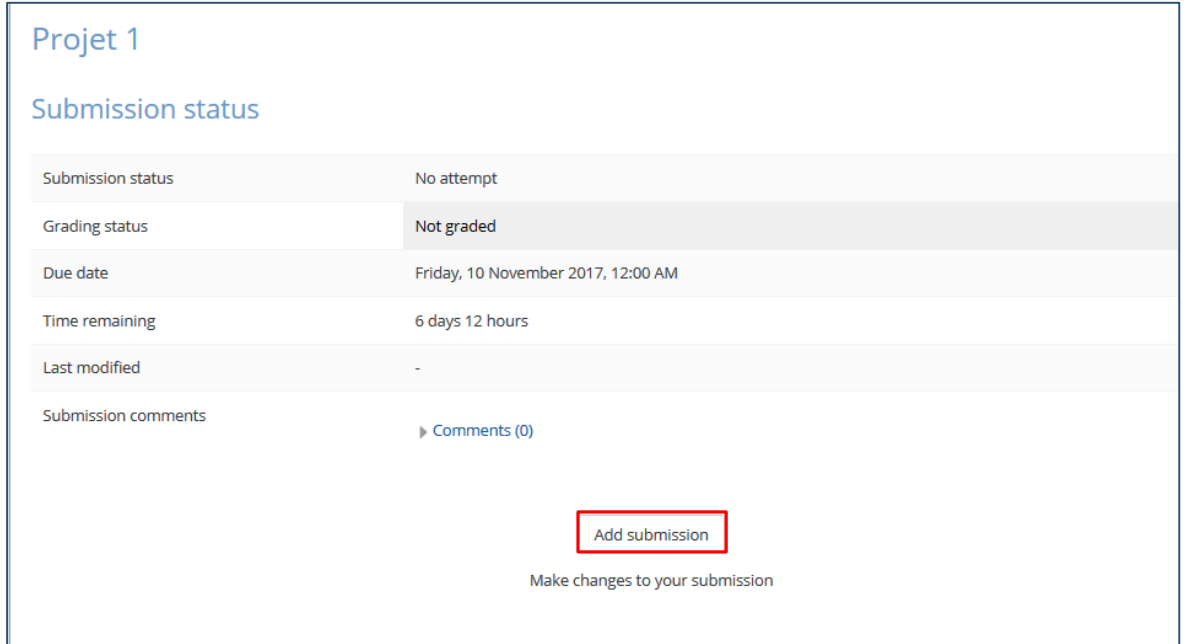

## **Remise des projets**

**Etape 4 :** Télécharger le document

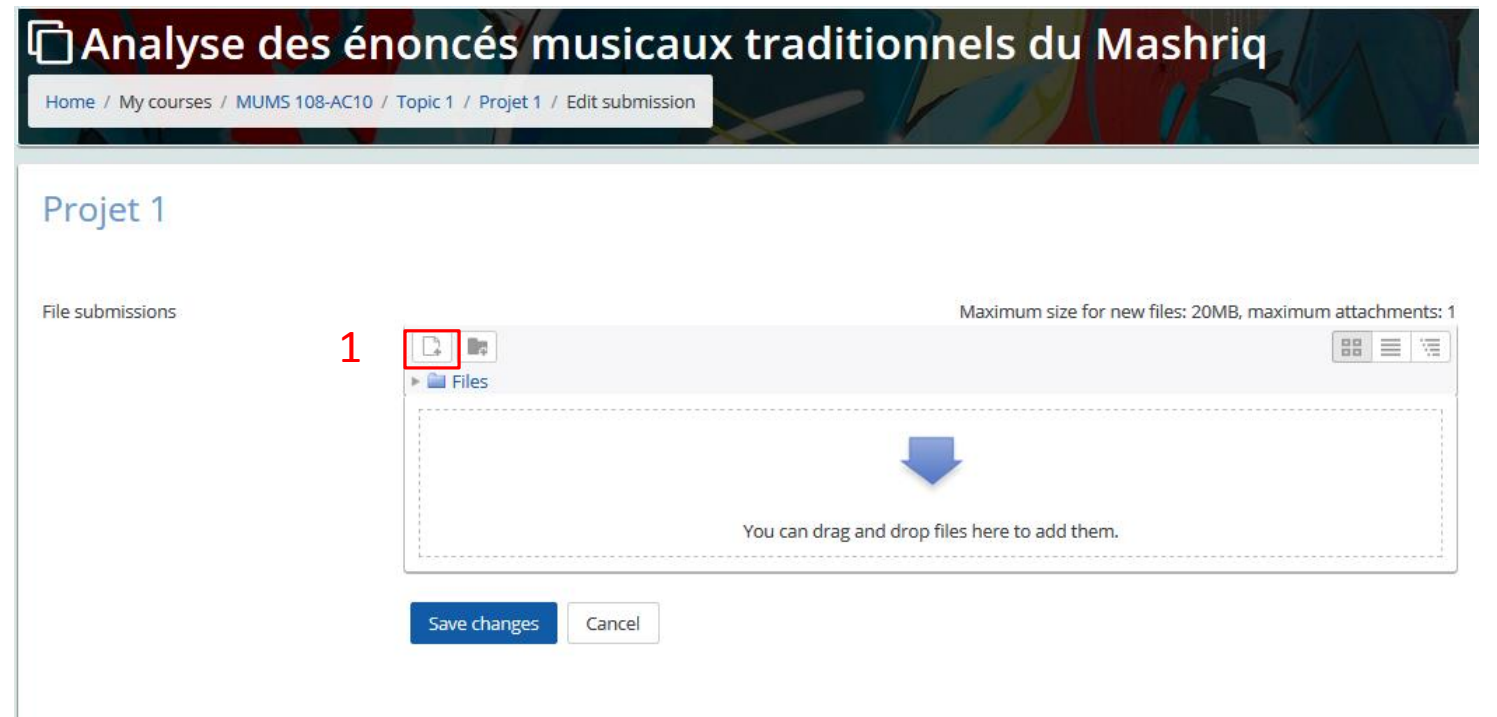

#### **Step 4 :** upload the project

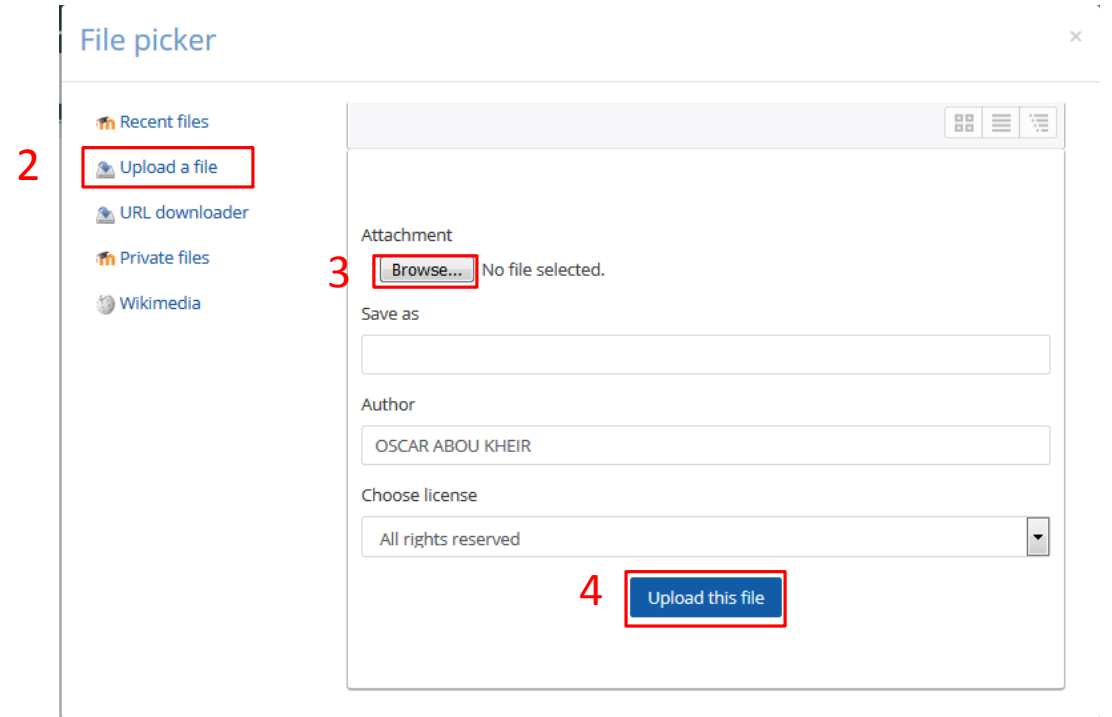

#### **Step 5 :** document upload

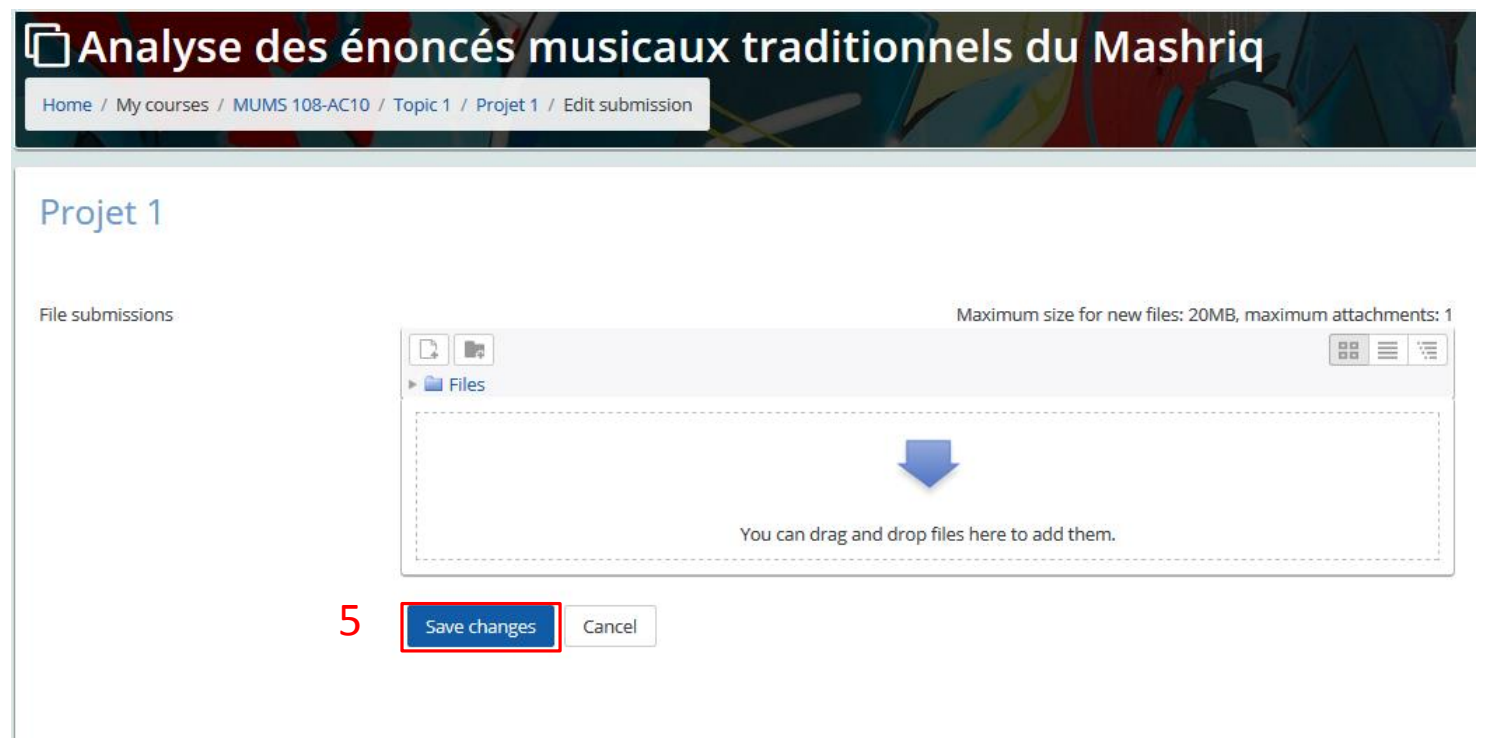